# 如何向Outlook提供SpeechView轉錄內容?

### 目錄

簡介 向Outlook傳送SpeechView轉錄的方法是什麼? 配置裝置通知 配置單個收件箱 相關資訊

# 簡介

本文檔介紹兩種在Microsoft Outlook中顯示Cisco SpeechView轉錄的方法。SpeechView是可通過 Cisco Unity Connection購買的功能,它允許將語音消息轉錄為文本。SpeechView的兩個服務級別 是:

- SpeechView標準 無需人工干預的全自動服務。
- SpeechView Professional 人工輔助服務,具有很高的轉錄準確性。

### 向Outlook傳送SpeechView轉錄的方法是什麼?

#### 配置裝置通知

以下過程介紹了如何為使用者配置裝置通知:

- 1. 選中「簡單郵件傳輸協定(SMTP)通知裝置」的**啟用**覈取方塊。
- 2. 選中「傳送語音消息轉錄」部分中的語音消息覈取方塊。
- 3. 在「SMTP設定」下的「收件人」文本字段中輸入收件人的電子郵件地址。

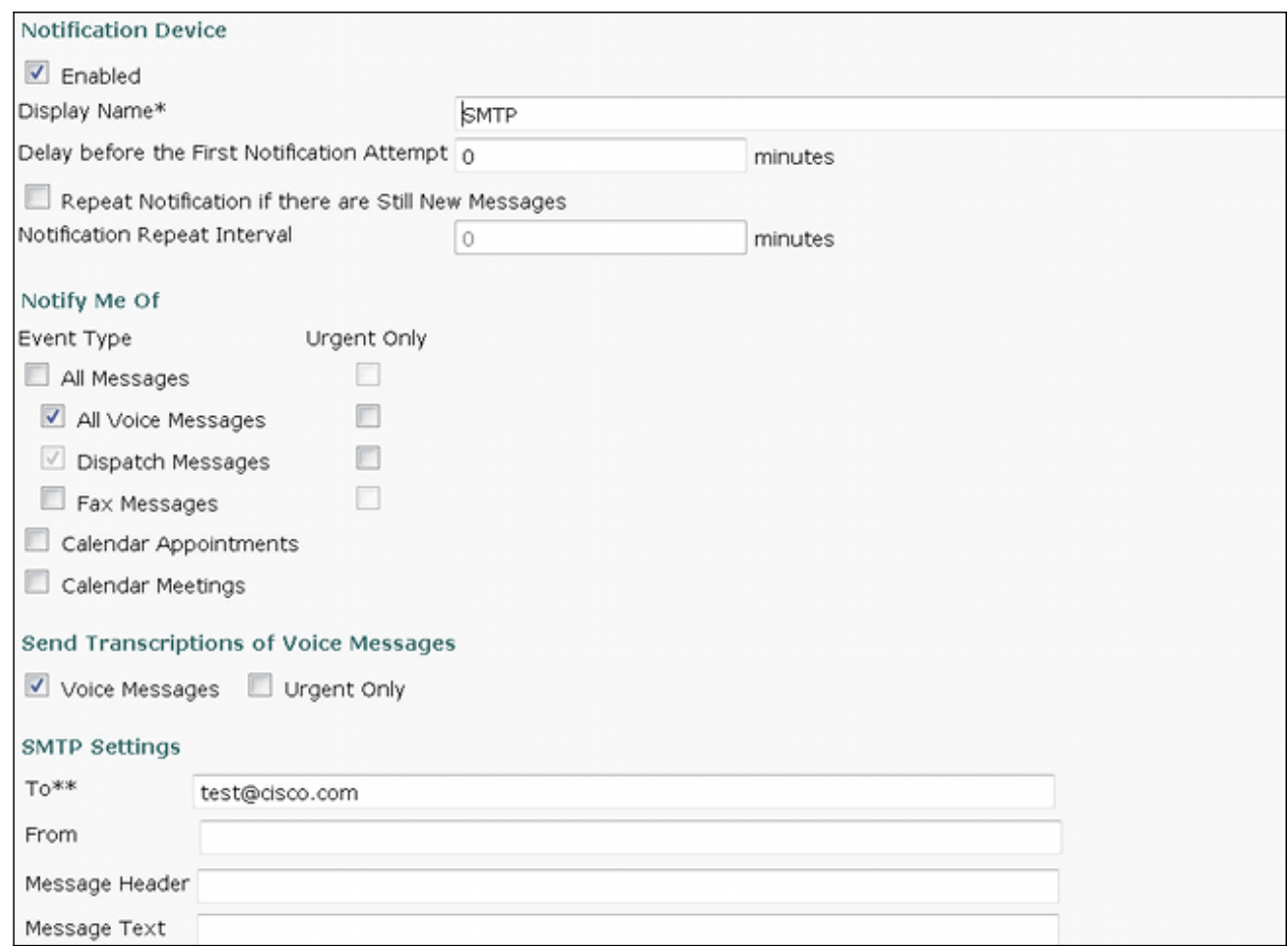

附註:要啟用「傳送語音消息轉錄」選項,分配給使用者的服務類別必須選中「提供語音消息 轉錄(SpeechView)」選項。

以下過程介紹了如何使裝置通知與Unity Connection同步:

1. 轉至Unity Connection管理。

2. 導覽至Users > user to be changed > Edit > Notification Devices。

附註:此配置會傳送一條新語音郵件消息的通知,然後完成轉錄後更新通知。它不包括語音郵 件.wav檔案的副本。

請參閱[Cisco Unity Connection 9.x版的使用者移動、新增和更改指南的](//www.cisco.com/en/US/docs/voice_ip_comm/connection/9x/user_mac/guide/9xcucmacx.html)[SMTP相容通知裝置](//www.cisco.com/en/US/docs/voice_ip_comm/connection/9x/user_mac/guide/9xcucmac040.html#wp1278991)部分瞭 解更多資訊。

#### 配置單個收件箱

您可以為使用者配置單個收件箱,並將郵件同步到Exchange伺服器:

- Exchange 2010或2007使用Exchange Web服務。
- Exchange 2003使用WebDav。

轉錄過程完成後,將更新Outlook郵件以包含該轉錄。

附註:在Outlook中看到語音消息的時間與使用轉錄更新消息的時間之間可能會出現延遲。這 是正常行為。

請參閱[Cisco Unity Connection 9.x版統一消息傳送指南的](//www.cisco.com/en/US/docs/voice_ip_comm/connection/9x/unified_messaging/guide/9xcucumgx.html)[配置Cisco Unity Connection 9x和](//www.cisco.com/en/US/docs/voice_ip_comm/connection/9x/unified_messaging/guide/9xcucumg020.html) **[Microsoft Exchange for Unified Messaging部](//www.cisco.com/en/US/docs/voice_ip_comm/connection/9x/unified_messaging/guide/9xcucumg020.html)分以瞭解更多資訊。** 

## 相關資訊

- [SpeechView for Unity Connection with Microsoft Exchange配置示例](/content/en/us/support/docs/voice-unified-communications/speechview/116126-config-speechview-00.html)
- [技術支援與文件 Cisco Systems](//www.cisco.com/cisco/web/support/index.html?referring_site=bodynav)